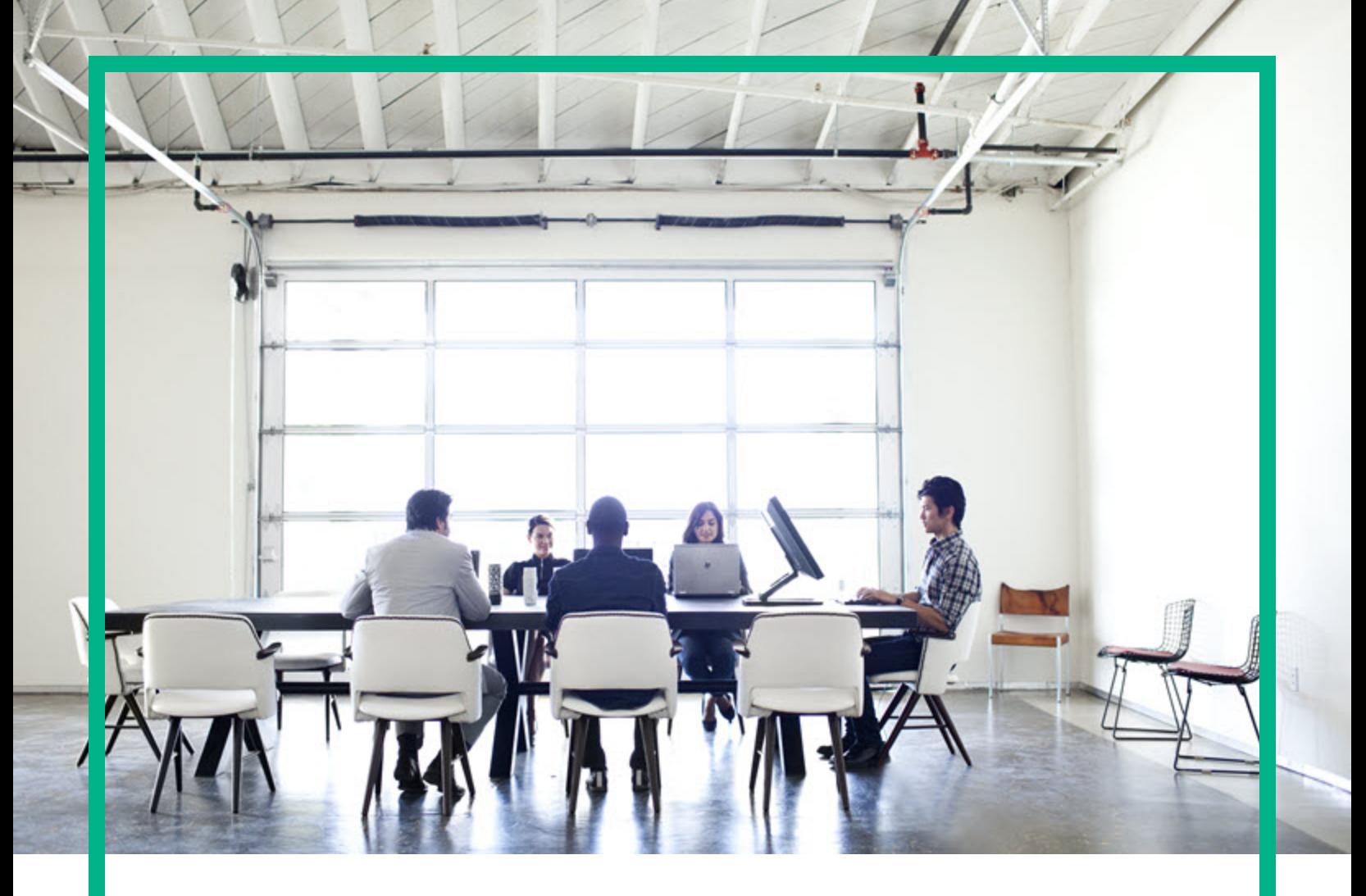

# **Universal CMDB**

Software Version: 10.30

# Backup and Recovery Guide

Document Release Date: October 2016 Software Release Date: October 2016

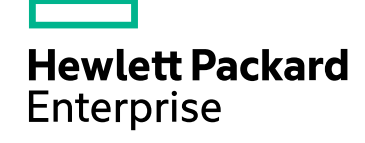

### Legal Notices

#### **Warranty**

The only warranties for Hewlett Packard Enterprise products and services are set forth in the express warranty statements accompanying such products and services. Nothing herein should be construed as constituting an additional warranty. Hewlett Packard Enterprise shall not be liable for technical or editorial errors or omissions contained herein.

The information contained herein is subject to change without notice.

#### Restricted Rights Legend

Confidential computer software. Valid license from Hewlett Packard Enterprise required for possession, use or copying. Consistent with FAR 12.211 and 12.212, Commercial Computer Software, Computer Software Documentation, and Technical Data for Commercial Items are licensed to the U.S. Government under vendor's standard commercial license.

### Copyright Notice

© 2002 - 2016 Hewlett Packard Enterprise Development LP

#### Trademark Notices

Adobe™ is a trademark of Adobe Systems Incorporated. Microsoft® and Windows® are U.S. registered trademarks of Microsoft Corporation. UNIX® is a registered trademark of The Open Group.

### Documentation Updates

To check for recent updates or to verify that you are using the most recent edition of a document, go to: <https://softwaresupport.hpe.com/>.

This site requires that you register for an HP Passport and to sign in. To register for an HP Passport ID, click **Register** on the HPE Software Support site or click **Create an Account** on the HP Passport login page.

You will also receive updated or new editions if you subscribe to the appropriate product support service. Contact your HPE sales representative for details.

### **Support**

Visit the HPE Software Support site at: <https://softwaresupport.hpe.com/>.

This website provides contact information and details about the products, services, and support that HPE Software offers.

HPE Software online support provides customer self-solve capabilities. It provides a fast and efficient way to access interactive technical support tools needed to manage your business. As a valued support customer, you can benefit by using the support website to:

- **.** Search for knowledge documents of interest
- Submit and track support cases and enhancement requests
- Download software patches
- Manage support contracts Look up HPE support contacts
- Review information about available services
- Enter into discussions with other software customers
- Research and register for software training

Most of the support areas require that you register as an HP Passport user and to sign in. Many also require a support contract. To register for an HP Passport ID, click **Register** on the HPE Support site or click **Create an Account** on the HP Passport login page.

To find more information about access levels, go to: [https://softwaresupport.hp.com/web/softwaresupport/access-levels.](https://softwaresupport.hp.com/web/softwaresupport/access-levels)

**HPSW Integrations Catalog** accesses the new HPSW Integrations and Solutions Catalog website. This site enables you to explore HPE Product Solutions to meet your business needs, includes a full list of Integrations between HPE Products, as well as a listing of ITIL Processes. The URL for this website is [https://softwaresupport.hpe.com/km/KM01702731.](https://softwaresupport.hpe.com/km/KM01702731)

# **Contents**

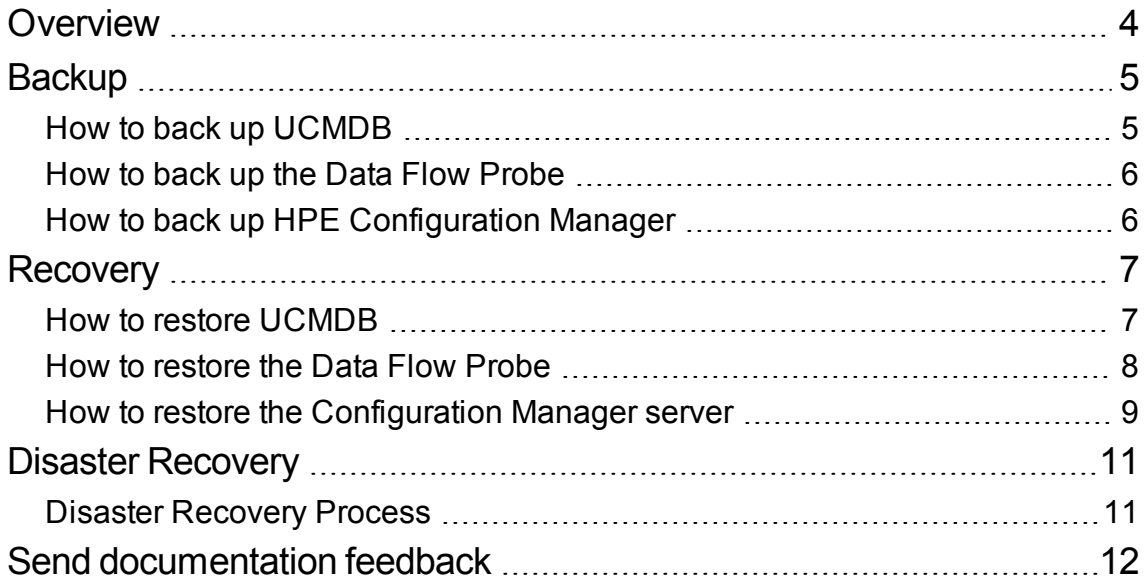

# <span id="page-3-0"></span>**Overview**

This document provides information on how to perform backup and recovery for the UCMDB Server, Data Flow Probes, and Configuration Manager.

# <span id="page-4-0"></span>Backup

This section describes:

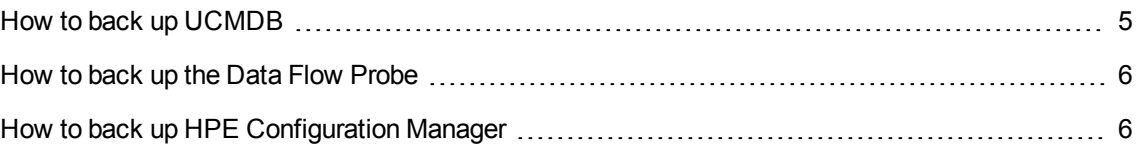

### <span id="page-4-1"></span>How to back up UCMDB

1. Stop all UCMDB Server of the server you need to back up:

**Note:** If, after performing the backup, you plan to install the restored probe on a machine different to the original machine and you are using agent-based discovery, you must configure the host name of the restored probe as a secondary call home address before you start the back-up procedure.

- <sup>o</sup> Stop the **UCMDB\_Server** service.
- <sup>o</sup> Stop the **UCMDB\_Server Integration** service.
- 2. Back up the database and configuration files

Back up the UCMDB Database schema (SQL Server/Oracle/PostegreSQL.

3. Back up the whole **C:\hp\UCMDB\UCMDBServer** folder.

Although, when restoring the UCMDB Server, you will not need all of these files, we recommend keeping a full system backup of the UCMDB Server installation folder because of various customizations you may have in your system.

- 4. On the server that you backed up, start all UCMDB Server and probe services:
	- <sup>o</sup> Start the **UCMDB\_Server** service.
	- <sup>o</sup> Start the **UCMDB\_Server Integration** service.

### <span id="page-5-0"></span>How to back up the Data Flow Probe

1. Stop all probe services of the server you need to back up:

**Note:** If, after performing the backup, you plan to install the restored probe on a machine different to the original machine and you are using agent-based discovery, you must configure the host name of the restored probe as a secondary call home address before you start the back-up procedure.

- <sup>o</sup> Stop the **UCMDB Probe** service.
- <sup>o</sup> Stop the **UCMDB\_Probe\_DB** service.
- 2. Back up the whole **C:\hp\UCMDB\DataFlowProbe\** folder.

Although, when restoring the Data Flow Probe, you will not need all of these files, we recommend keeping a full system backup of the Data Flow Probe installation folder because of various customizations you may have in your system.

- 3. On the server that you backed up, start all probe services:
	- <sup>o</sup> Start the **UCMDB Probe** service.
	- <sup>o</sup> Start the **UCMDB\_Probe\_DB** service.

### <span id="page-5-1"></span>How to back up HPE Configuration Manager

- 1. Stop the **Configuration Manager** service.
- 2. Back up the database.

Back up the Configuration Manager database (MS SQL Server/Oracle)

3. Back up the entire **<CM install dir>\CM\_10.1.0.0** folder.

Although, when restoring the Configuration Manager server, you will not need all of these files, we recommend keeping a full system backup of the Configuration Manager installation folder because of various customizations you may have in your system.

4. Start the **Configuration Manager** service.

# <span id="page-6-0"></span>Recovery

This section describes:

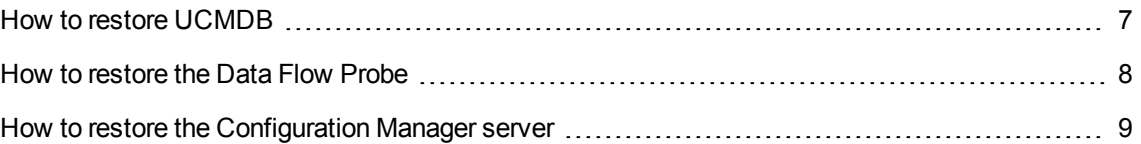

### <span id="page-6-1"></span>How to restore UCMDB

**Note:** The following procedure assumes that there is a backup version of the UCMDB Server. For more information, see "How to back up [UCMDB"](#page-4-1) on page 5.

- 1. Restore the UCMDB Server database using the archive created when backing up the database.
- 2. Install the UCMDB Server on the recovery environment.

**Note:** Make sure that you are installing the same version of the UCMDB server that you previously backed up.

Even if the backed up environment was updated to latest cumulative patch (CUP), install just the main release version. The CUP will be installed after the server is first started up on the recovery environment.

- o When you go through the installation procedure, you will be prompted to run the Server Configuration wizard. Run the wizard and select to connect UCMDB to an existing database. Enter the connection details of the database you restored above.
- <sup>o</sup> After installation, start the UCMDB Server.
- 3. If the backed up environment contained patches, or if UCMDB CUPs were installed, install the patches or CUPS on the recovery environment according to the directions provided with the patches or CUPs.
- 4. Stop the UCMDB Server.
- 5. Restore the original configuration files on the restored UCMDB Server.
- a. In the backed-up UCMDB Server file system:
	- **Locate the UCMDBServer\conf** folder, and copy the entire contents of this folder, except for **cmdb.conf** to the same folder on the recovery environment.

**Note:** All of the content of this folder is overwritten with the original content, except for **cmdb.conf** which contains the connection details to the restored database.

- **Locate the UCMDBServer\bin** folder, and copy the entire content of this folder to the same folder on the recovery environment.
- b. Start the UCMDB Server.
- 6. Restore the original configuration files on the restored UCMDB Integration Service.
	- a. In the backed-up UCMDB Server file system:
		- **Locate the UCMDBServer\integrations\conf folder, and copy the entire contents of this** folder to the same folder on the recovery environment.
		- **Locate the UCMDBServer\integrations\bin** folder, and copy the entire contents of this folder to the same folder on the recovery environment.
	- b. Start the UCMDB Server integration service.

### <span id="page-7-0"></span>How to restore the Data Flow Probe

**Note:** The following procedure assumes that there is a backup version of the probes. For more information, see "How to back up the Data Flow [Probe"](#page-5-0) on page 6.

1. Install the Data Flow Probes on the recovery environment and then to the UCMDB Server in the recovery environment.

**Note:** Make sure you are installing the same release version as the probe that you backed up earlier.

If the backed-up environment was updated to the latest CUP, install only the main release version. The CUP will be installed when the server is first started up on the recovery environment.

If you installed the Probe on a machine different to the original machine, do the following:

a. Make sure that the machine on which you are restoring the probe is in the same subnet as the original machine so that it can bring you the same discovery results.

- b. When installing the probe, make sure that the probe ID is exactly the same as the original ID from the backed up environment.
- c. In UCMDB, export the ranges of the original probe to a CSV file.
- d. Delete the original probe from the list of Data Flow Probes.
- e. Start the newly installed probe in the recovery environment. The new probe has the same name as the original probe.
- f. Import the ranges from CSV file.
- g. Start the Data Flow Probe.
- 2. Stop the Data Flow Probes.
- 3. Restore the original configuration files on the restored Data Flow Probe.
	- a. In the backed up Data Flow Probe file system:
		- **Locate the DataFlowProbe\conf** folder, and copy the entire content of this folder except **for the DataFlowProbe file** to the same folder on the recovery environment.

**Note:** All of the content of this folder is overwritten with the original content, except for the **DataFlowProbe** file which contains the connection details to the restored UCMDB Server.

If you had special customizations in your original environment, add them here but keep the connection details to the restored UCMDB server.

- **Locate the DataFlowProbe\bin** folder, and copy the entire content of this folder to the same folder on the recovery environment.
- b. Start the Data Flow Probe.

### <span id="page-8-0"></span>How to restore the Configuration Manager server

**Note:** The following procedure assumes that there is a backed up version of the Configuration Manager server. For more information, see "How to back up HPE [Configuration](#page-5-1) Manager" on page [6](#page-5-1).

- 1. Restore the Configuration Manager server database using the archive created when backing up the database.
- 2. Install the Configuration Manager server in the recovery environment.

**Note:** Make sure that you are installing the same version of the Configuration Manager server that you previously backed up.

Even if the backed up environment was updated to latest cumulative patch (CUP), install just the main release version. The CUP will be installed after the server is first started up on the recovery environment.

- During the installation procedure, you will be prompted to connect to an existing database. Enter the connection details of the database you restored above.
- <sup>o</sup> After installation, start the Configuration Manager server.
- 3. If the backed up environment contained patches, or if Configuration Manager CUPs were installed, install the patches or CUPS on the recovery environment according to the directions provided with the patches or CUPs.
- 4. Stop the Configuration Manager server
- 5. Restore the original configuration files on the recovered Configuration Manager server.

In the backed up Configuration Manager server file system, locate the **CM\_10.1.0.0\\conf** folder, and copy the entire content of this folder **except for the database properties file** to the same folder on the restored environment.

**Note:** All of the content of this folder is overwritten with the original content, except **database properties** which contains the connection details to the restored database.

6. Start the Configuration Manager server.

# <span id="page-10-0"></span>Disaster Recovery

The hot-standby configuration gives you passive recovery on a disaster. It is extremely critical for the database to have the best recovery method. The UCMDB just needs to connect to the database.

**Note:** The version of the hot-standby server should be exactly the same as the Application server version (or CUP version).

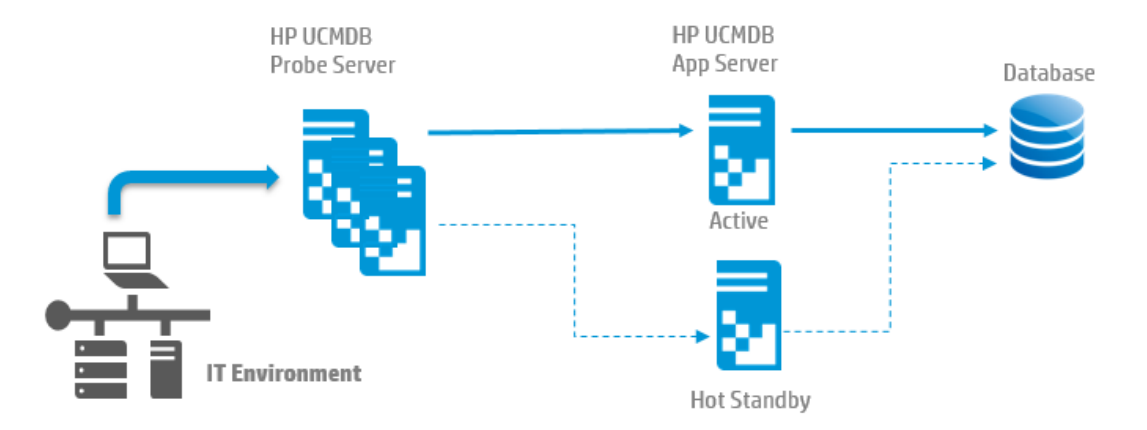

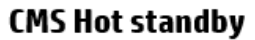

# <span id="page-10-1"></span>Disaster Recovery Process

**For UCMDB version 10.01 and later**, you can install a new production-like UCMDB instance of the same version and connect to the production database by using the connection wizard. Then you can set up your disaster recovery strategy for the databases.

**For UCMDB version 10.00 and earlier**, follow the process below:

1. Execute the SQL statements:

Update CUSTOMER\_REGISTRATION set CLUSTER\_ID=null; truncate table CLUSTER\_ SERVER; truncate table SERVER; truncate table CLUSTERS.

- 2. Connect the hot-standby server to Database by using the connection wizard.
- 3. Re-connect all the probes to the hot-standby server.

# <span id="page-11-0"></span>Send documentation feedback

If you have comments about this document, you can contact the [documentation](mailto:cms-doc@hpe.com?subject=Feedback on Backup and Recovery Guide (Universal CMDB 10.30)) team by email. If an email client is configured on this system, click the link above and an email window opens with the following information in the subject line:

#### **Feedback on Backup and Recovery Guide (Universal CMDB 10.30)**

Just add your feedback to the email and click send.

If no email client is available, copy the information above to a new message in a web mail client, and send your feedback to cms-doc@hpe.com.

We appreciate your feedback!